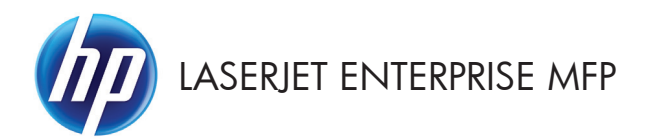

# Gyorshasználati útmutató

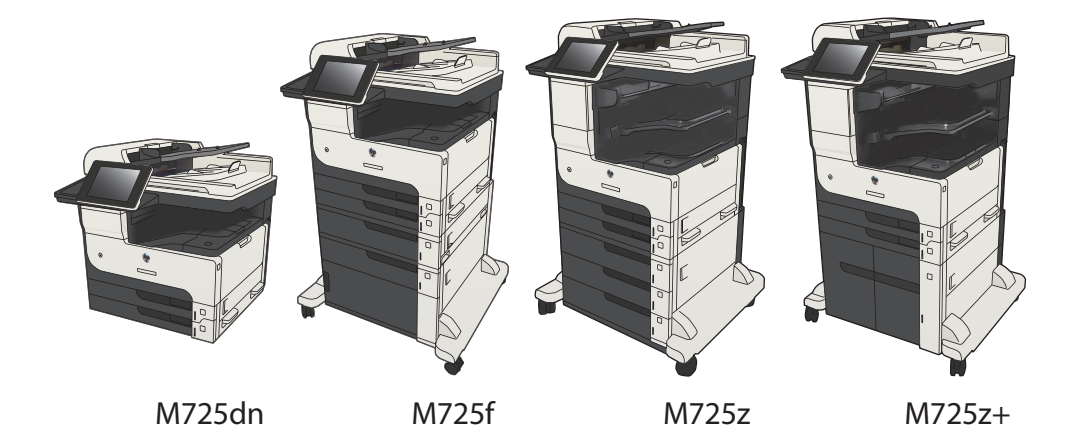

## **Tárolt feladat kinyomtatása**

Az alábbi eljárás végrehajtásával nyomtathatók ki a készülék memóriájában tárolt feladatok.

- **1.** A készülék kezelőpanelének kezdőképernyőjén görgessen az Megnyitás a készülék memóriájából gombig, majd érintse meg.
- **2.** Válassza ki a mappa nevét, amelyben a feladat tárolva van.
- **3.** Adja meg a feladat nevét. Ha a feladat magánjellegű vagy titkosított, írja be a PIN-kódot vagy a jelszót.
- **4.** Állítsa be a példányszámot, majd a feladat nyomtatásához érintse meg az Indítás **@** aombot.

#### **Az Easy-Access USB nyomtatás használata**

Ez a készülék támogatja a helyszíni, USB-portról történő nyomtatást, így gyorsan nyomtathat ki fájlokat anélkül, hogy számítógépről kellene elküldenie őket. A készülék elülső portjához szabványos USB flash meghajtók csatlakoztathatók. A következő fájltípusokat nyomtathatja ki:

- .pdf
- .prn
- .pcl
- .ps
- .cht

A funkció használata előtt engedélyeznie kell az USB-portot. Az alábbi eljárással engedélyezze a portot a készülék kezelőpanel-menürendszeréből:

- **1.** A készülék kezelőpaneljének kezdőképernyőjén görgessen az Adminisztráció gombig, majd érintse meg.
- **2.** Nyissa meg a következő menüket:
	- Általános beállítások
	- USB-eszközről való beolvasás engedélyezése
- **3.** Válassza a Engedélyezés beállítást, majd érintse meg a Mentés gombot.

Ha a készüléket közvetlenül csatlakoztatja egy számítógéphez, konfigurálja a következő beállításokat, hogy a készülék felébredjen az alvó állapotból, amikor USB flash meghajtót helyeznek be.

- **1.** A készülék kezelőpaneljének kezdőképernyőjén görgessen az Adminisztráció gombig, majd érintse meg.
- **2.** Nyissa meg a következő menüket:
	- Általános beállítások
	- **Energiabeállítások**
	- Alvási időzítő beállításai
- **3.** Az Ébresztés/automatikus bekapcsolás ezen eseményekre listában jelölje ki a Minden esemény lehetőséget, majd érintse meg a Mentés gombot.

#### **Helyszíni USB dokumentumok nyomtatása**

**1.** Csatlakoztassa az USB flash meghajtót a készülék elülső USB-portjához.

> **MEGJEGYZÉS:** Előfordulhat, hogy el kell távolítania az USB port fedelét. A fedél eltávolításához húzza egyenesen kifelé.

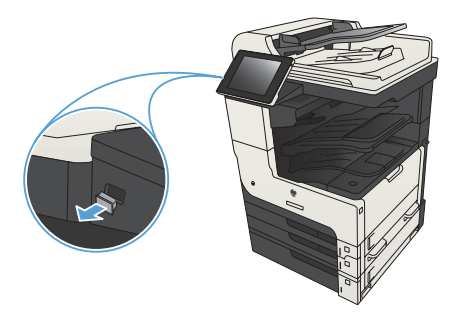

- **2.** A készülék érzékeli az USB flash meghajtót. A meghajtó eléréséhez érintse meg az OK gombot, vagy ha felszólítást kap, jelölje meg az Megnyitás USB-tárolóról lehetőséget az elérhető alkalmazások listájában. Megjelenik a Megnyitás USB-tárolóról képernyő.
- **3.** Válassza ki a nyomtatni kívánt dokumentum nevét.

**MEGJEGYZÉS:** Lehet, hogy a dokumentum egy mappában van. Szükség esetén nyissa meg a mappákat.

- **4.** A példányszám módosításához érintse meg a Példányszám mezőt, majd használja a számbillentyűzetet.
- **5.** A dokumentum nyomtatásához érintse meg a Indítás @ qombot.

# **Másolási feladat leválogatása**

**1.** A készülék kezelőpanelének Kezdőképernyőjén érintse meg a Másolás gombot.

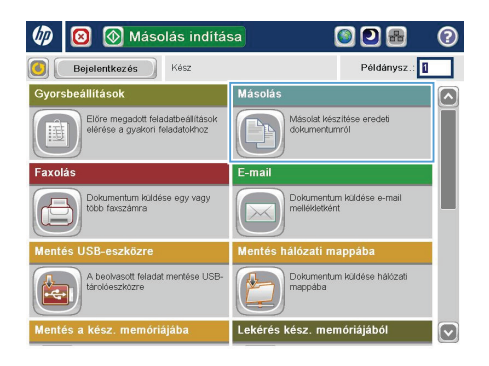

**2.** Érintse meg a Leválogatás gombot.

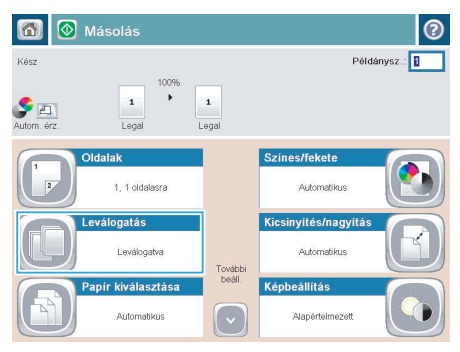

**3.** Érintse meg a Leválogatás be (oldalak sorrendben) lehetőséget. Érintse meg a OK gombot.

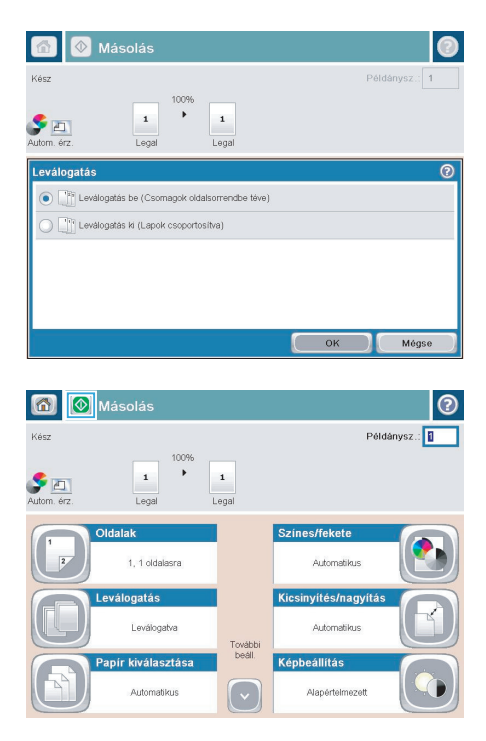

4. Érintse meg a Indítás @ gombot.

## **Másolás mindkét oldalra (kétoldalas másolás)**

#### **Nyomtatás a papír mindkét oldalára**

**1.** Töltse be az eredeti dokumentumokat a lapadagolóba úgy, hogy az első oldal felfelé nézzen, az oldal teteje pedig előrefelé.

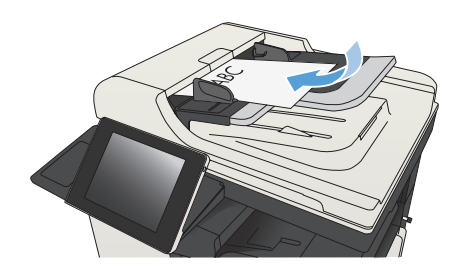

**2.** Állítsa be a papírvezetőket a papír méretének megfelelően.

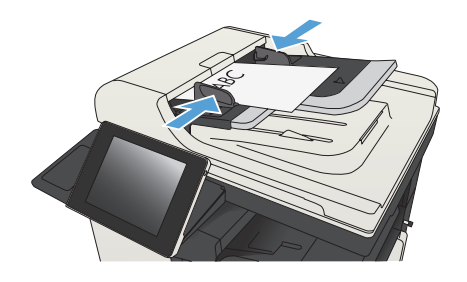

- **3.** A készülék kezelőpanelének kezdőképernyőjén érintse meg a Másolás gombot.
- **4.** Érintse meg az Oldalak gombot.

**5.** Egyoldalas eredetiről kétoldalas másolat készítéséhez érintse meg az Egyoldalas eredeti, kétoldalas kimenet gombot.

> Kétoldalas eredetiről kétoldalas másolat készítéséhez érintse meg a Kétoldalas eredeti, kétoldalas kim. gombot.

Kétoldalas eredetiről egyoldalas másolat készítéséhez érintse meg a Kétoldalas eredeti, egyoldalas kimenet gombot.

Érintse meg a OK gombot.

**6.** Érintse meg a Indítás @ gombot.

#### **Másolás mindkét oldalra kézi átfordítással**

**1.** Emelje meg a lapolvasó fedelét.

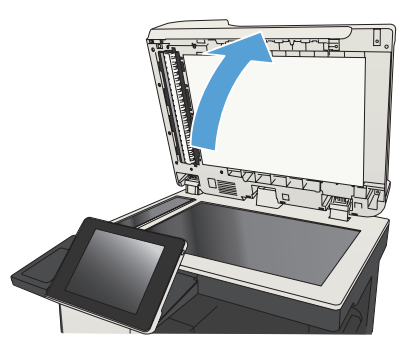

**2.** Helyezze a dokumentumot nyomtatott oldalával lefelé a lapolvasó üveglapjára, úgy, hogy a dokumentum bal felső sarka kerüljön a lapolvasó üveglapjának bal felső sarkára.

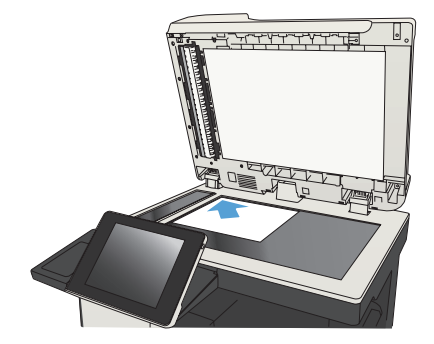

**3.** Lassan hajtsa le a fedelet.

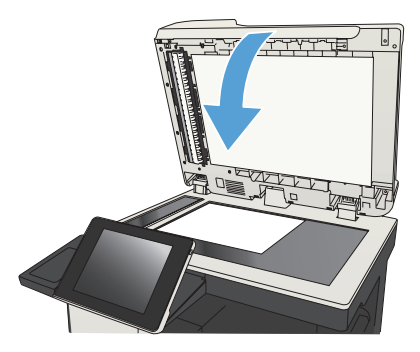

- **4.** A készülék kezelőpanelének kezdőképernyőjén érintse meg a Másolás gombot.
- **5.** Érintse meg az Oldalak gombot.
- **6.** Ha egyoldalas eredeti dokumentumból kétoldalas másolatot kíván létrehozni, érintse meg az Egyoldalas eredeti, kétoldalas kimenet gombot.

Ha kétoldalas eredeti dokumentumból kétoldalas másolatot kíván létrehozni, érintse meg a Kétoldalas eredeti, kétoldalas kim. gombot.

Ha kétoldalas eredeti dokumentumból egyoldalas másolatot kíván létrehozni, érintse meg a Kétoldalas eredeti, egyoldalas kimenet gombot.

Érintse meg a OK gombot.

- **7.** Érintse meg a Indítás @ gombot.
- **8.** A készülék kéri a következő oldal betöltését. Helyezze az üvegre, majd érintse meg a Beolvasás gombot.
- **9.** A készülék átmenetileg elmenti az összes beolvasott képet. A másolatok nyomtatásának befejezéséhez érintse meg a Befejezés gombot.

## **Másolt kép kicsinyítése vagy nagyítása**

**1.** A készülék kezelőpanelének Kezdőképernyőjén érintse meg a Másolás gombot.

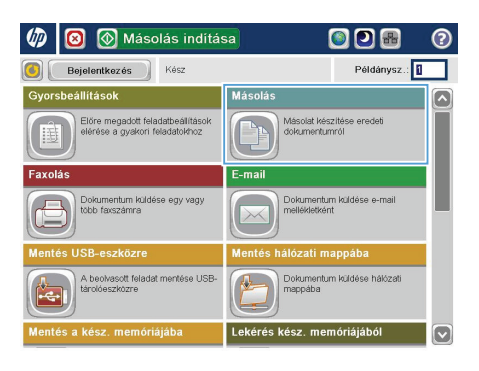

**2.** Érintse meg a Kicsinyítés/Nagyítás gombot.

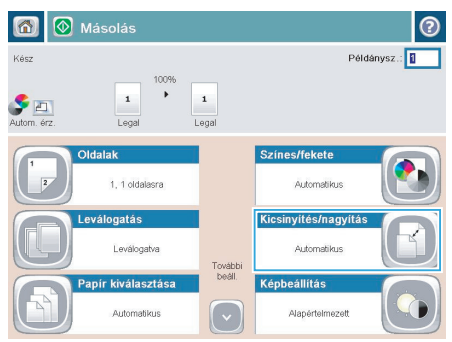

- **3.** Válassza ki az előre meghatározott százalékos értékek valamelyikét, vagy érintse meg a Méretezés mezőt és írjon be egy 25 és 200 közötti százalékos értéket a lapadagoló használatakor, vagy egy 25 és 400 közötti értéket a lapolvasó üvegéről való másolás esetén. Érintse meg az OK gombot. A következő lehetőségek közül is választhat:
	- Automatikus: A készülék automatikusan a tálcában lévő papír méretéhez igazítja a képet.
	- Margók automatikusan benne: A készülék kis mértékben csökkenti a kép méretét, hogy a teljes beolvasott kép illeszkedjen a lap nyomtatható területéhez.

**MEGJEGYZÉS:** A kép kicsinyítéséhez válasszon 100%-nál kisebb átméretezési arányt. A kép nagyításához válasszon 100%-nál nagyobb átméretezési arányt.

**4.** Érintse meg a Indítás **o** gombot.

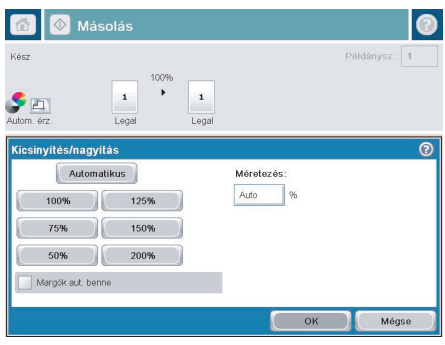

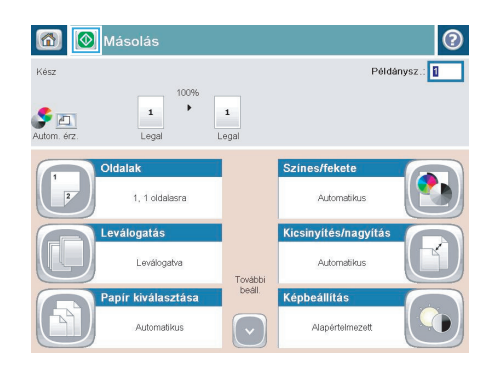

# **A másolás minőségének optimalizálása szövegre vagy képre**

A másolási feladatokat a másolandó kép típusától függően szövegre, ábrára vagy fényképre optimalizálhatja.

- **1.** A készülék kezelőpanelének kezdőképernyőjén érintse meg a Másolás gombot.
- **2.** Érintse meg a További beállítások gombot, majd az Szöveg/kép optimalizálás gombot.
- **3.** Válassza ki az előre meghatározott beállítások egyikét, vagy érintse meg a Kézi beállítás gombot, és mozgassa az Optimalizálás erre: területen található csúszkát. Érintse meg a OK gombot.
- **4.** Érintse meg a Indítás @ gombot.

**MEGJEGYZÉS:** Ezek a beállítások ideiglenesek. A feladat befejezése után a készülék visszaállítja az<br>Malapheállításokat alapbeállításokat.

# **Papírméret és -típus beállítása speciális papírra történő másoláshoz**

**1.** A készülék kezelőpanelének kezdőképernyőjén érintse meg a Másolás gombot.

**2.** Érintse meg a Papír kiválasztása gombot.

**3.** Válassza ki azt a tálcát, amelybe a használni kívánt papírt teszi, majd érintse meg az OK gombot.

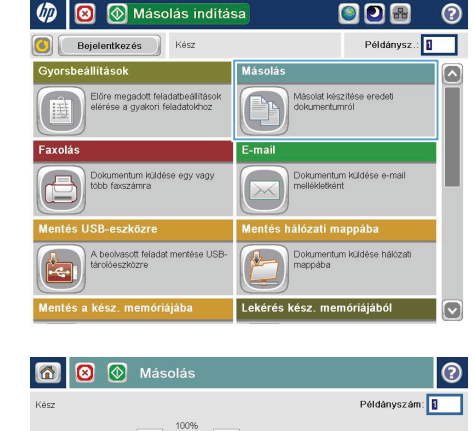

 $\mathbf{1}$ 

**Leválogatás** 

.<br>Leválogatva

Automatikus

Papír kiválasztása

Tartalom tájolása

 $\mathbf 1$ 

**Twin** 

Kicsinyítés/nagyítás

Automotikus

**Képbeállítás** 

Oldalak 1, 1 oldalasra

 $\begin{array}{c} \hline \end{array}$ 

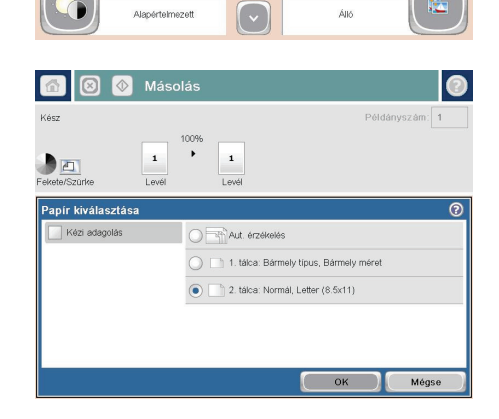

További<br>boél

#### **Beolvasott dokumentum küldése hálózati mappába**

A készülék képes beolvasni egy adott fájlt, majd azt egy hálózati mappába elmenteni. A funkciót a következő operációs rendszerek támogatják:

- Windows Server 2003, 64 bites
- Windows Server 2008, 64 bites
- Windows XP, 64 bites
- Windows Vista, 64 bites
- Windows 7, 64 bites
- Novell 5.1 és újabb verzió (hozzáférés csak a Gyorsbeállítások mappához)

**MEGJEGYZÉS:** Ez a funkció Mac OS X v10.6 és régebbi verziókkal használható, ha konfigurálta a **Windows fájlmegosztást.** 

**MEGJEGYZÉS:** A funkció használatához lehet, hogy be kell jelentkeznie a készüléken.

A rendszergazda a HP beépített webszerver segítségével konfigurálhat előre meghatározott Gyorsbeállítások mappákat, vagy Ön megadhatja egy másik hálózati mappa elérési útvonalát.

**1.** Helyezze a dokumentumot nyomtatott oldalával lefelé a lapolvasó üvegére vagy nyomtatott oldalával felfelé a lapadagolóba, majd állítsa be a papírvezetőket a papír méretének megfelelően.

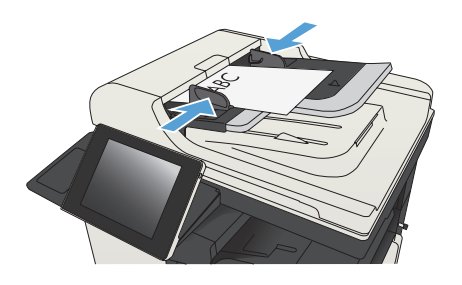

**2.** A készülék kezelőpanelének Kezdőképernyőjén érintse meg a Mentés hálózati mappába gombot.

> **MEGJEGYZÉS:** Ha a rendszer arra kéri, adja meg felhasználónevét és jelszavát.

**3.** Az előre megadott feladatbeállítások egyikének használatához válassza ki a Gyorsbeállítások lista valamelyik elemét.

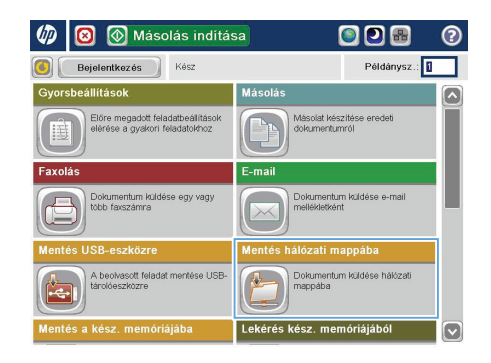

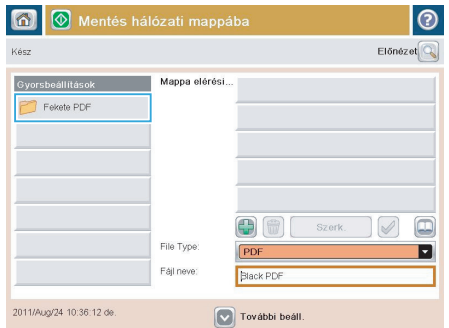

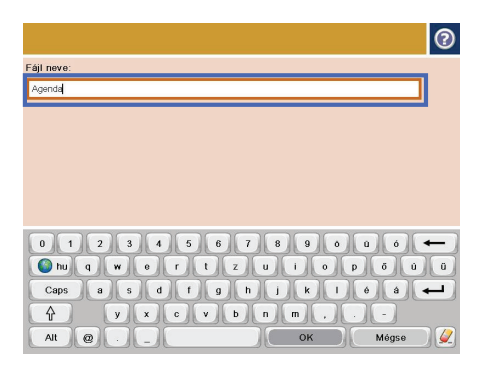

**4.** Új feladat beállításához érintse meg a Fájlnév: szövegmezőt, hogy megnyíljon a billentyűzet, majd írja be a fájl nevét. Érintse meg az OK gombot.

**5.** Ha szükséges, a Fájltípus legördülő menü megérintésével másféle kimeneti fájlformátum is megadható.

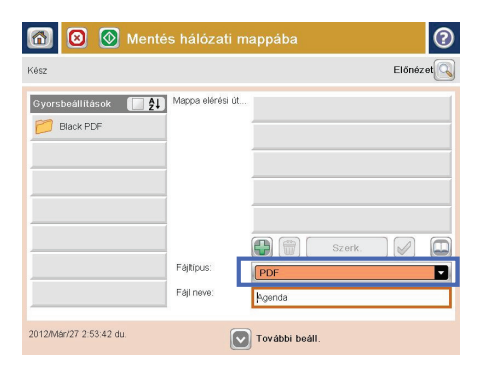

- $\odot$ Hálózati mappa elérési útvonala: Waarvertfolded  $\Box$ Caps a S d D D D D D D D D D  $\sqrt{1}$  $\nabla x$ r. Alt  $\mathbf{Q}$  $\overline{)}$  ok **Mégse**  $\sqrt{2}$
- **6.** Érintse meg a Hozzáadás **G** gombot, ami a Mappa útvonala mező alatt található, hogy megnyíljon a billentyűzet, majd írja be a hálózati mappa elérési útvonalát. Az elérési út formátuma a következő legyen:

\\elérési\_út\elérési\_út

Érintse meg az OK gombot.

**7.** A dokumentum beállításainak konfigurálásához érintse meg a További beállítások gombot.

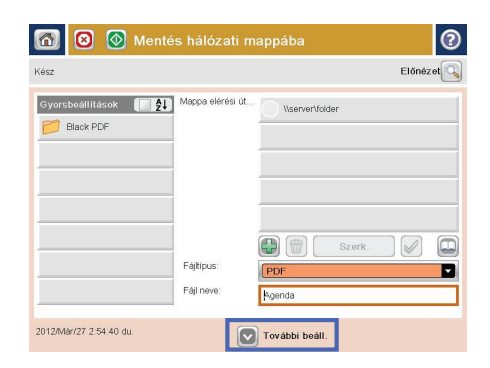

8. A fájl mentéséhez érintse meg az Indítás @ gombot.

> **MEGJEGYZÉS:** A képernyő jobb felső sarkában található Előnézet gomb megnyomásával a képet bármikor megtekintheti. A funkcióval kapcsolatos további tájékoztatásért érintse meg a Súgó gombot az előnézeti képernyőn.

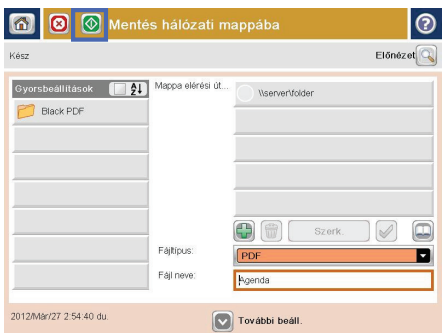

# **A beolvasott dokumentum küldése a készülék memóriájában létrehozott mappába**

Ennek az eljárásnak a használatával a beolvasott dokumentumokat a készülékre mentheti, így bármikor nyomtathat azokból újabb példányokat.

**1.** Helyezze a dokumentumot nyomtatott oldalával lefelé a lapolvasó üvegére vagy nyomtatott oldalával felfelé a lapadagolóba, majd állítsa be a papírvezetőket a papír méretének megfelelően.

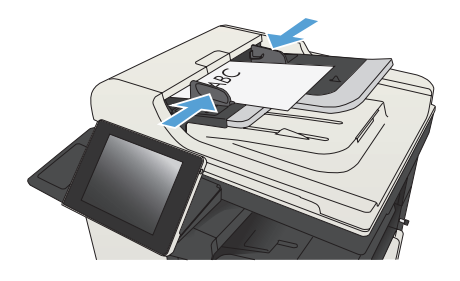

**2.** A készülék kezelőpaneljének kezdőképernyőjén görgessen az Mentés a készülékmemóriába gombig, majd érintse meg.

> **MEGJEGYZÉS:** Ha a készülék kéri, adja meg felhasználónevét és jelszavát.

- **3.** Válasszon ki egy meglévő mappát, vagy az Új mappa gomb megérintésével hozzon létre új mappát.
- **4.** Írja be a fájlnevet a Fájlnév: szövegmezőbe.
- **5.** A dokumentum beállításainak konfigurálásához érintse meg a További beállítások gombot.
- **6.** A fájl mentéséhez érintse meg az Indítás gombot.

# **Beolvasott dokumentum küldése USB flash meghajtóra**

A készülék képes beolvasni egy adott fájlt, majd azt egy USB flash meghajtó valamelyik mappájába elmenteni.

**MEGJEGYZÉS:** A funkció használatához lehet, hogy be kell jelentkeznie a készüléken.

A funkció használata előtt engedélyeznie kell az USB-portot. Az alábbi eljárással engedélyezze a portot a készülék kezelőpanel-menürendszeréből:

- **1.** A készülék kezelőpaneljének kezdőképernyőjén görgessen az Adminisztráció gombig, majd érintse meg.
- **2.** Nyissa meg a következő menüket:
	- Általános beállítások
	- USB-eszközről való beolvasás engedélyezése
- **3.** Válassza a Engedélyezés beállítást, majd érintse meg a Mentés gombot.

#### **A dokumentum beolvasása és elmentése**

**1.** Helyezze a dokumentumot nyomtatott oldalával lefelé a lapolvasó üvegére vagy nyomtatott oldalával felfelé a lapadagolóba, majd állítsa be a papírvezetőket a papír méretének megfelelően.

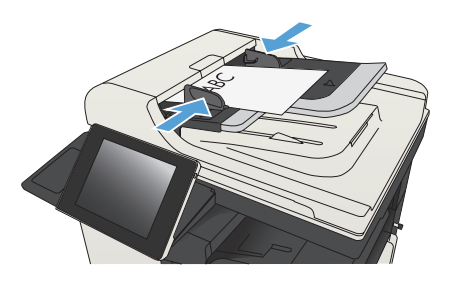

**2.** A készülék kezelőpaneljének kezdőképernyőjén görgessen az Mentés USB-eszközre gombig, majd érintse meg.

> **MEGJEGYZÉS:** Ha a készülék kéri, adja meg felhasználónevét és jelszavát.

 $\varphi$ **5** Másolás indítása ODB lo **Bejelentkezés** Kész Példánysz.: állítások Másolás  $\overline{\phantom{a}}$ .<br>Iőre megadott feladatbeállítások<br>lérése a gyakori feladatokhoz Másolat készítése eredeti<br>dokumentumról Dokumentum küldé<br>több faxszámna .<br>Dokumentum küldése e-mai<br>mellékletként se egy vagy A beolvasott feladat mentése US Dokumentum küldése hálózati n. kész, memóriájáb

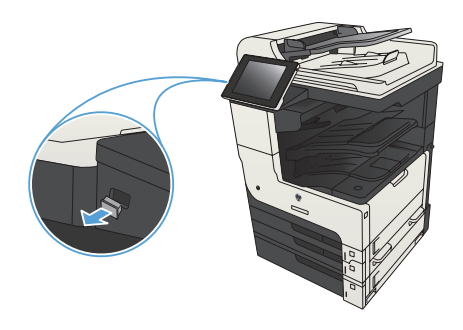

**4.** A fájl elmenthető az USB flash meghajtó gyökérmappájába vagy más mappába. Mappába mentéshez válasszon mappát a listából, vagy érintse meg az Új mappa gombot, ha új mappát kíván létrehozni az USB-meghajtón.

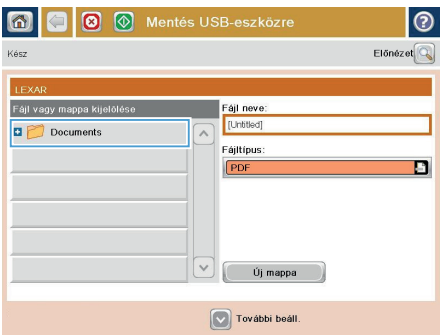

## **3.** Csatlakoztassa az USB-tárat a kezelőpanel bal oldalán található USB-portra.

**MEGJEGYZÉS:** Előfordulhat, hogy el kell távolítania az-USB port fedelét.

**5.** Írja be a fájlnevet a Fájlnév: szövegmezőbe. Érintse meg a OK gombot. Válassza ki a használni kívánt típust a Fájltípus legördülő listából. Érintse meg a OK gombot.

**6.** A dokumentum beállításainak konfigurálásához érintse meg a További beállítások gombot.

**7.** A fájl mentéséhez érintse meg az Indítás gombot.

> **MEGJEGYZÉS:** A képernyő jobb felső sarkában található Előnézet gomb megnyomásával a képet bármikor megtekintheti. A funkcióval kapcsolatos további tájékoztatásért érintse meg a Súgó gombot az előnézeti képernyőn.

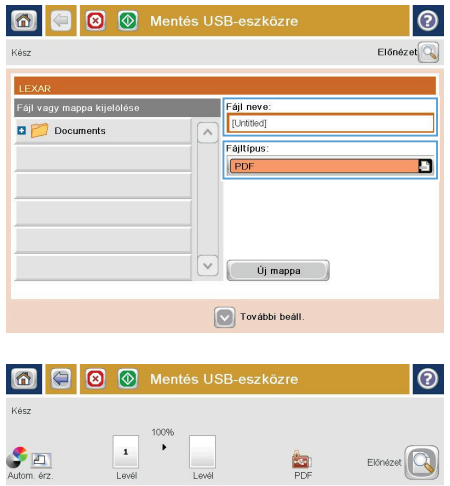

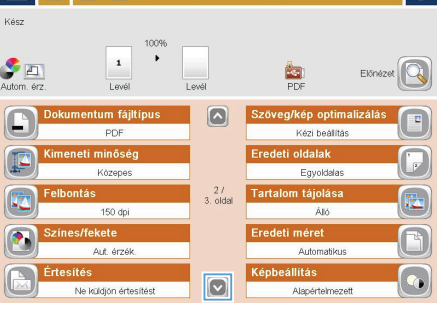

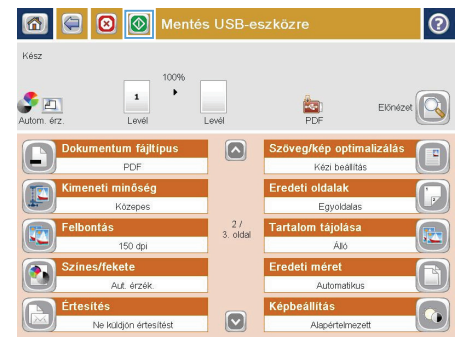

# **Beolvasott dokumentum küldése egy vagy több email címre**

**1.** Helyezze a dokumentumot a lapolvasóüvegre nyomtatott oldalával lefelé, hogy helyezze a dokumentumadagolóba nyomtatott oldalával felfelé, és állítsa be a papírvezetőket a dokumentum méretéhez.

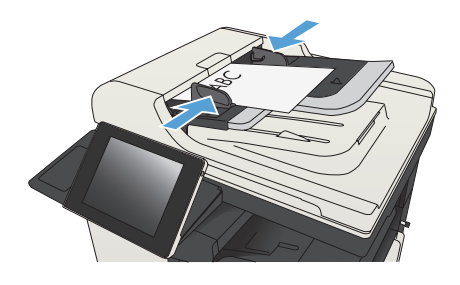

**2.** A készülék kezelőpanelének Kezdőképernyőjén érintse meg a E-mail gombot.

> **MEGJEGYZÉS:** Ha a rendszer arra kéri, adja meg felhasználónevét és jelszavát.

**3.** Érintse meg a Címzett mezőt a billentyűzet megjelenítéséhez.

> **MEGJEGYZÉS:** Ha bejelentkezett a termékre, felhasználóneve és egyéb alapértelmezett adatai megjelenhetnek a Feladó: mezőben. Ha így van, akkor lehet, hogy Ön ezeket nem tudja módosítani.

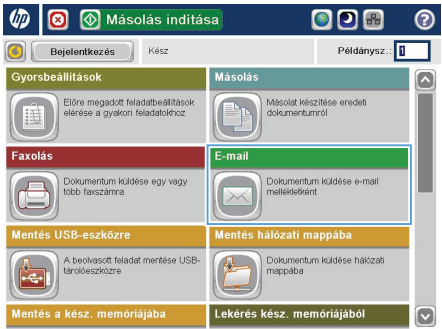

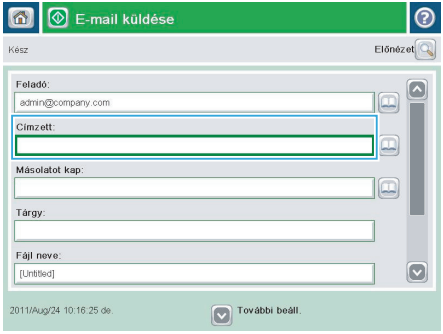

- **4.** Adja meg az e-mail címet. Ha több címre kívánja elküldeni, a címeket pontosvesszővel válassza el, vagy minden .<br>cím megadása után érintse meg az Enter gombot az érintőképernyő billentyűzetén.
- E-mail > Billentyűzet  $\odot$ .<br>Címzett:  $\bigcap$  Feladó: ame@company.com  $\boxed{\sim}$  $\lambda$  $\odot$  Cimzett Másolatot kap Tárgy:  $\boxed{\circ}$ Fájl neve: 0 1 2 3 4 5 6 7 8 9 0 0 0 6  $\leftarrow$ Caps a scale of computer to the computer of the computer of the computer of the computer of the computer of the computer of the computer of the computer of the computer of the computer of the computer of the computer of th **A**  $\nabla\nabla\nabla$ Alt @ OK Mégse  $\omega$
- **5.** Töltse ki a Másolatot kap:, Tárgy: és Fájlnév: mezőt úgy, hogy megérinti a mezőt, és az érintőképernyő billentyűzetének segítségével beviszi az adatokat. Érintse meg az OK gombot, ha kitöltötte a mezőket.
- **6.** A dokumentum beállításainak módosításához érintse meg a További beállítások gombot.

**7.** Kétoldalas dokumentum küldésekor nyissa meg az Eredeti oldalak menüt, és válassza a Kétoldalas beállítást. Érintse meg a OK gombot.

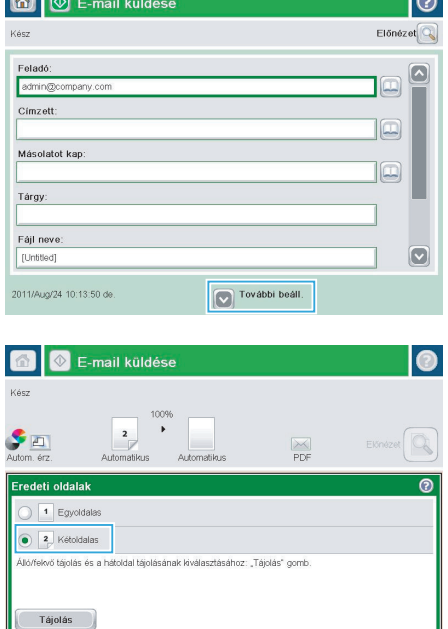

 $OK$ 

Mégs

 $\sim$ 

 $\blacksquare$ 

**8.** A küldés megkezdéséhez érintse meg az Indítás gombot.

> **MEGJEGYZÉS:** A készülék kérheti az email cím címjegyzékhez történő hozzáadását.

> **MEGJEGYZÉS:** A kép előnézetét bármikor megtekintheti, ehhez érintse meg a képernyő jobb felső sarkában lévő Előnézet gombot. Ha további információt szeretne erről a funkcióról, érintse meg a Súgó gombot az előnézeti képernyőn.

**9.** Másik e-mail feladat beállításához érintse meg a OK gombot az Állapot képernyőn.

> **MEGJEGYZÉS:** Lehetőség van e feladat beállításainak megőrzésére, későbbi feladatokban történő felhasználásra.

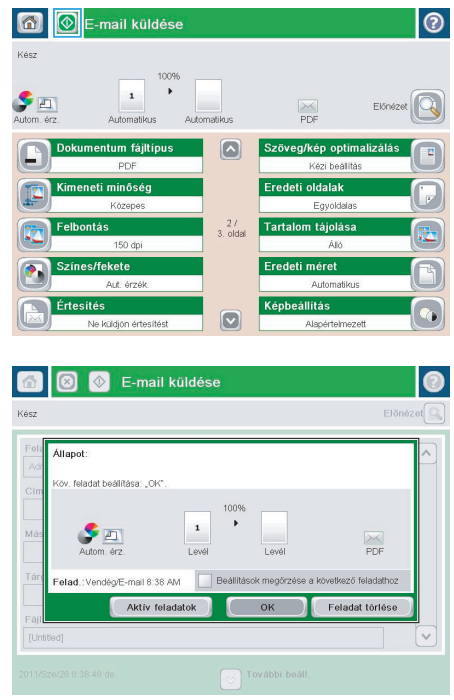

## **Fax küldése a számok kézi megadásával**

**1.** Helyezze a dokumentumot nyomtatott oldalával lefelé a lapolvasó üvegére vagy nyomtatott oldalával felfelé a lapadagolóba, majd állítsa be a papírvezetőket a papír méretének megfelelően.

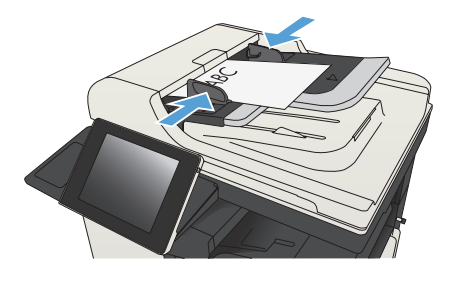

**2.** A készülék kezelőpanelének Kezdőképernyőjén érintse meg a Fax gombot. Lehet, hogy meg kell adnia a felhasználónevet és a jelszót.

**3.** Érintse meg a További beállítások gombot. Ellenőrizze, hogy a beállítások megfelelneke az eredeti dokumentum beállításainak. Ha végzett a beállítások megadásával, a felfelé mutató nyilat megérintve görgessen a Fax főképernyőhöz.

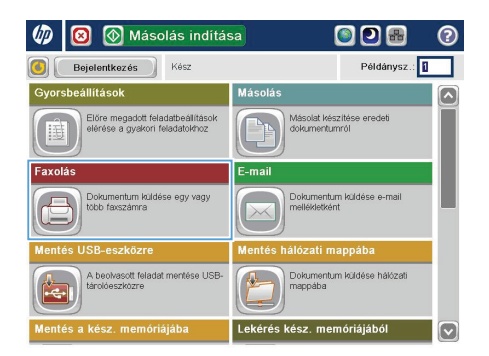

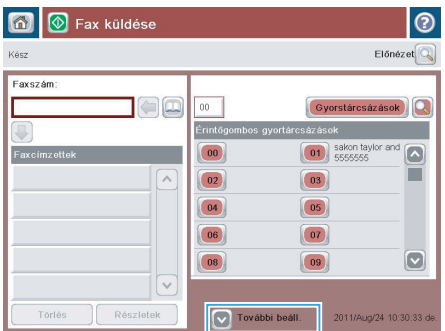

**4.** Érintse meg az Faxszám mezőt a billentyűzet megnyitásához.

**5.** Adjon meg egy telefonszámot, majd érintse meg az OK gombot.

**6.** A fax elküldéséhez érintse meg az Indítás <sup>o</sup>gombot.

> **MEGJEGYZÉS:** A képernyő jobb felső sarkában található Előnézet gomb megnyomásával a képet bármikor megtekintheti. A funkcióval kapcsolatos további tájékoztatásért érintse meg a Súgó gombot az előnézeti képernyőn.

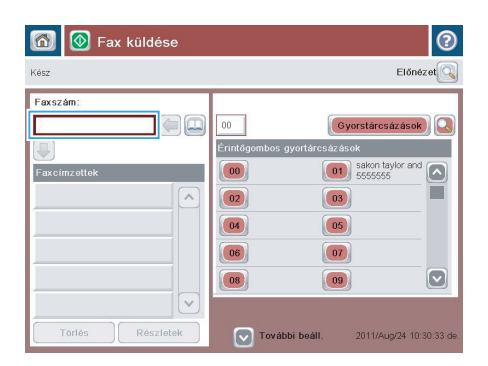

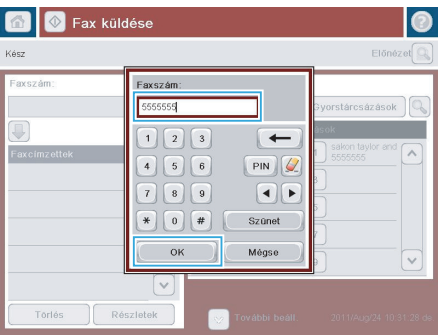

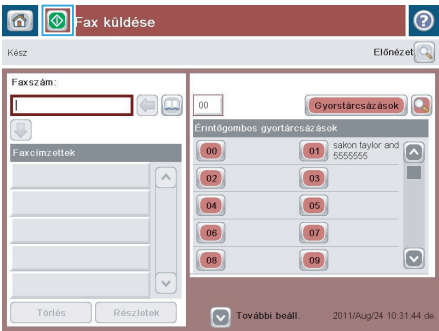

© 2012 Hewlett-Packard Development Company, L.P.

www.hp.com

Edition 1, 11/2012 Cikkszám: CF066-90971

A Windows® a Microsoft Corporation Amerikai Egyesült Államokban bejegyzett védjegye.

Előzetes írásbeli engedély nélküli reprodukálása, adaptálása vagy fordítása tilos, kivéve ahol ezt a szerzői jogi rendelkezések megengedik.

Jelen dokumentum tartalma előzetes értesítés nélkül változhat.

A garancia kizárólag azon HP termékekre és szolgáltatásokra vonatkozik, amelyekre a vállalat kifejezetten garanciát vállalt. Jelen dokumentumban foglaltak semmiképpen sem tekinthetők további garanciavállalásnak. A HP nem vállal felelősséget a jelen dokumentum esetleges szerkesztési hibáiért, műszaki tévedéseiért vagy hiányosságaiért.

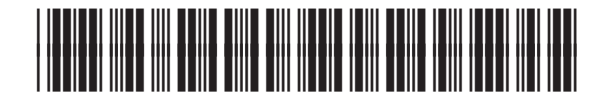

CF066-90971

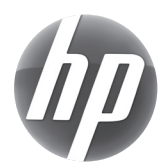